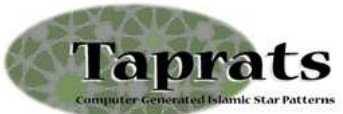

# **Manuel de l'utilisateur d'après l'original**

#### http://www.cgl.uwaterloo.ca/~csk/washington/taprats/userguide.html

#### Auteur : *Craig S. Kaplan* concepteur du logiciel. Traduction et adaptation : db à VdB

Attention : les copies d'écran sont issues d'une session sous Windows 2000. Leur apparence peut différer légèrement de ce que vous percevez communément sur votre poste.

Le logiciel Taprats permet de construire des pavages étoilés de type arabe. Le travail de production se laisse découper en 5 étapes fondamentales :

- Choix d'une tuile de base
- Edition des paramètres de symétrie radiale
- Inférence de la géométrie des raccordements
- Prévisualisation du montage final
- Edition du rendu final.

### Choix d'une tuile de base

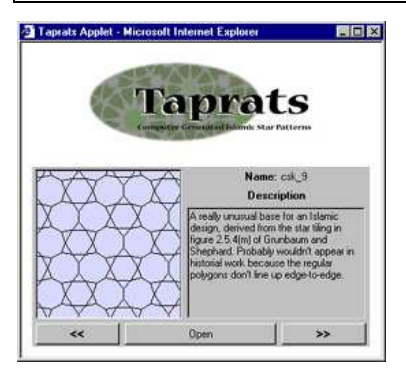

Après avoir lancé l'application **[taprats.jar]**, un panneau de sélection s'affiche.

19 structures sont disponibles, numérotées de (**1/19**) à (**19/19**). Les boutons **[<<]** et **[>>]** permettent de faire défiler ces structures. Un nom (**name**) plus ou moins explicite, et une courte description –malheureusement en anglaisaccompagnent chacune de ces structures.

Pour utiliser la structure affichée, clic sur le bouton **[Open]**.

On entre alors en mode **Edition**.

## Edition de la structure

La fenêtre où tout va se jouer.

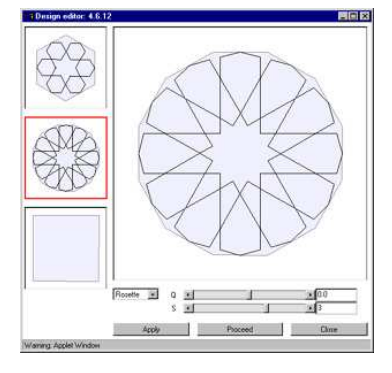

Le panneau peut être divisé en trois parties.

Tout à gauche, les motifs utilisables par la structure choisie. Jusqu'à trois motifs sont disponibles pour chaque structure. Le motif choisi est encadré d'un filet rouge ; il est par ailleurs reproduit dans le cadre principal du panneau. Notez que selon le choix du motif de base, les systèmes de réglage proposés peuvent varier.

Notez qu'un simple clic sur un motif autre que sélectionné dans la bandeau vertical gauche suffit à commuter vers ce nouveau motif. Les réglages précédents sont perdus si l'on n'a pas pris la précaution de cliquer sur le bouton **[Apply]**.

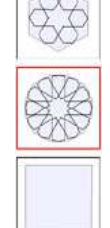

En dessous des réglages, on trouve trois boutons de contrôle. De façon assez évidente, le bouton **[Close]** permet de fermer la fenêtre et de revenir au module **Choix d'une tuile de base**.

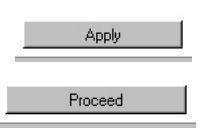

Ce bouton permet de mémoriser temporairement les réglages pour le motif actif. Le clic sur ce bouton est indispensable avant de lancer la phase de construction du pavage.

Ce bouton permet de basculer vers la phase suivante, préparatoire à la construction proprement dite du pavage.

**Voici maintenant des détails sur les réglages**. Nous commençons par le cas le plus simple.

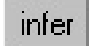

Si selon votre choix la tuile n'est pas un polygone régulier, ou bien, est un simple carré, alors seul le bouton **[Infer]** vous est proposé. Le programme analyse les motifs bordant le motif de base et selon la structure fixée essaye de les relier de façon plausible. Le résultat est en général assez naturel et s'approche des canevas traditionnels.

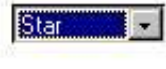

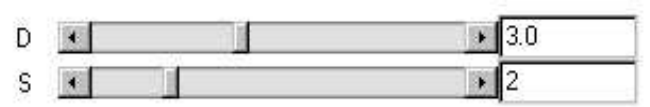

Quand la tuile de base est un polygone régulier, on peut la décorer avec trois motifs différents : étoile (**stars**), rosette (**rosettes**) et rosette étendue (**extended**). Vous trouverez des informations supplémentaires sur la géométrie de ces trois motifs à l'adresse suivante : Bridges conference preprint.

La liste déroulante, à gauche des curseurs, permet de choisir le motif.

Dans le cas du motif étoile (**star**), deux curseurs à glissières, étiquetés "**D**" et "**S**" contrôlent la forme du polygone. Pour mieux comprendre, commencez par glisser le curseur "**S**" tout à gauche. A droite de la glissière, vous devez lire la valeur "**1**": l'étoile est simple, sans répétition intérieure.

Faites alors glisser le curseur "**D**" de l'extrême gauche (le polygone est convexe) jusqu'à l'extrême droite (on n'obtient plus que des rayons).

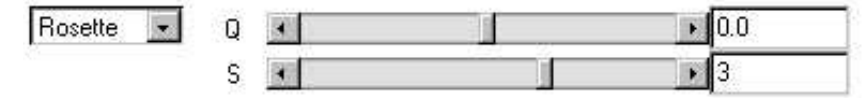

Dans le cas des rosettes, les branches (pointues) de l'étoiles sont remplacées par des coudes. Le curseur "**Q**" permet de régler l'apparence des coudes : quand **Q** est faible, on se rapproche d'une étoile. Le curseur "**S**" a exactement la même fonction que dans le cas précédent.

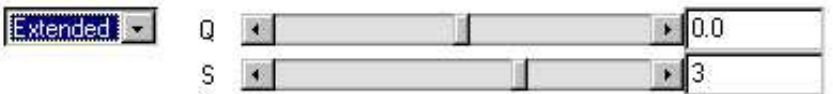

La rosette étendue n'est finalement qu'une variation (vers plus de sophistication) du cas précédent.

**Rappel** : n'oubliez jamais d'entériner les réglages en cliquant sur le bouton **[Apply]**.

#### Prévisualisation du résultat

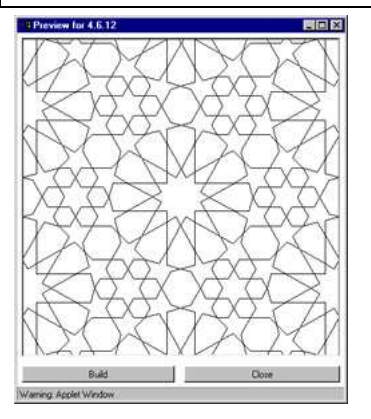

 Si vous êtes satisfait de vos réglages, ou curieux de voir le résultat, cliquez sur le bouton **[Proceed]**. Une nouvelle fenêtre vous est proposée dans laquelle le résultat final est rapidement esquissé. Mais ce n'est pas encore la version définitive.

Deux raisons à cette fenêtre intermédiaire : premièrement, le pavage final demande des calculs qui pourraient être assez longs. Un premier jet, assez imprécis peut suffire pour tester la validité de son projet. Autant avorter sans attendre en effet si l'impression première n'est pas la bonne.

La seconde raison est plus technique. Tout en gardant enfoncée la touche **[shift]**, cliquer/déplacer-gauche la souris : l'ensemble de l'esquisse suit les mouvements de la souris. Relâchez tout. En fait, l'espace pavé est plus vaste

que ce que peut en montrer la fenêtre de prévis. Maintenant, tout en gardant enfoncée la touche **[shift]**, cliquer/déplacer-droit la souris : l'esquisse ne bouge plus mais vous notez un effet de zoom croissant puis décroissant très net. Vous pouvez ainsi choisir la taille du motif de base.

En résumé : cette étape offre la possibilité de régler la disposition dans le cadre final et le grossissement du pavage final. Ce n'est qu'à la suite de ces réglages qu'aura lieu les vrais gros calculs.

Si vous voulez abandonner, et revenir à la fenêtre d'édition, cliquez sur le bouton **[Close]**. Sinon cliquez sur le bouton **[Build]**. Le processus est lancé en tâche de fond.

Comme rien de visible ne se passe pendant ce temps, le logiciel a la délicatesse de prodiguer une sorte de sablier comme illustré ci-contre à droite.

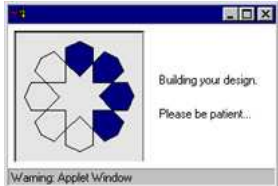

Ne reste qu'à attendre avant de pouvoir profiter de …

# La fenêtre de rendu final

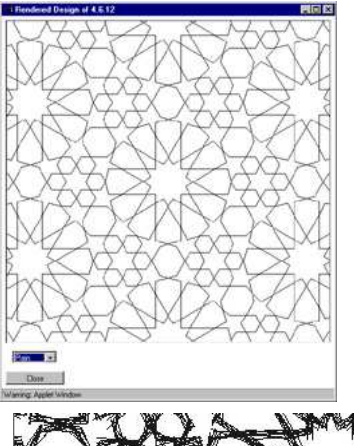

Dans cette ultime fenêtre, vous voyez le résultat des calculs issus de vos différents choix. Plusieurs styles peuvent encore lui être appliqués. Pour sélectionner l'un des styles disponibles, utilisez le déroulant en bas et à gauche de la fenêtre. Juste en dessous, se trouve le bouton **[Close]** de fermeture de la fenêtre.

Le style par défaut est le style **Plain** (simple). Le dessin visible ressemble beaucoup à celui de la fenêtre de prévisualisation. Cependant, il ne peut plus être déplacé ou zoomé comme précédemment.

Ce style n'admet aucun réglage additionnel.

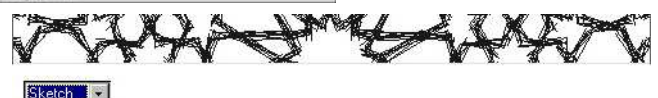

Le style **Sketch** (croquis) est une variante du style simple obtenu par superposition de plusieurs occurrences du tracé initial, légèrement décalées à chaque fois. Le résultat s'approche de ce que l'on pourrait obtenir au crayon lors d'un tracé manuel.

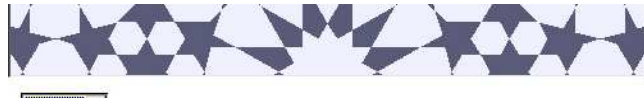

#### $\boxed{\blacksquare}$

Le pavage est obtenu grâce à une collection de traits qui enserrent donc des régions polygonales fermées. Le style **Filled** (rempli) déduit ces zones qu'il remplit avec deux couleurs. En effet, on peut montrer que du fait de leur principe de génération, les pavages engendrés par Taprats peuvent toujours être colorés avec deux couleurs de telle sorte que deux zones adjacentes ne soient pas de la même couleur.

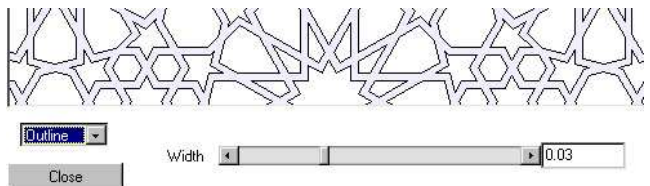

Le style **Outline** (contour) épaissit le trait puis fait apparaître le contour de chaque zone polygonale. Un curseur (**Width**) permet de régler l'épaisseur du trait. Attention à ne pas venir écraser les détails très fins du pavage en choisissant une valeur excessive !

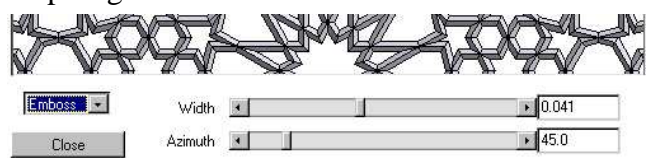

Le style **Emboss** (repoussé) simule ce qui pourrait être obtenu avec des pièces de bois taillés en pointe de diamants puis assemblés. On retrouve ainsi l'aspect de ces plafonds et de ces panneaux de bois de cèdre, typiques de l'art islamique. Le curseur **Width** contrôle l'épaisseur des lamelles tandis que le curseur **Azimuth** contrôle la position de la source de lumière (ou si l'on préfère l'orientation de l'ombre).

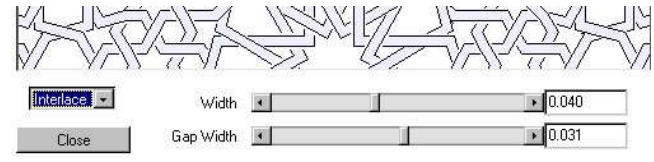

Le style **Interlace** (entrelacé) fait plutôt apparaître un tissage (ou des tresses). Chaque fois qu'un bord de motif rencontre un autre bord, il passe soit dessus soit dessous. Le logiciel Taprats est capable de calculer les *dessous/dessus* de façon compatible avec la structure complète du pavage, alternant correctement les passages dessous puis dessus.

Deux curseurs de réglage sont prodigués, **Width** pour l'épaisseur et **Gap Width** pour gérer le décroché du brin inférieur : en effet, pour renforcer la perception du *dessous*, le logiciel crée un *trou* de quelques

pixels dans le tracé du trait inférieur. Attention : si vous prévoyez un travail de coloriage ultérieur, garder la valeur de ce trou à 0, sous peine de grandes difficultés ultérieures (le peinture fuirait de partout).

#### Un exemple de session

Choisir la tuile "**4.8^2**" dans le panneau de sélection (il devrait s'agir du panneau **10/19**) puis ouvrez-le.

Clic sur le motif carré en haut du bandeau gauche (on n'attend pas de remplissage supplémentaire).

Clic sur le bouton **[Infer]** : un octogone doit apparaître.

 Clic sur le bouton **[Apply]** : l'octogone est maintenant visible dans le carré supérieur du bandeau gauche.

 Clic sur le bouton **[Proceed]** : la fenêtre de prévisualisation apparaît. Agrandissez cette fenêtre au maximum de votre écran puis réglez le zoom du motif comme indiqué en page 2 : touche **[shift]** enfoncée et **clic/déplacer-droit** avec la souris. Plus la maille sera petite et plus les calculs à venir seront longs, et plus l'exploitation ultérieure sera difficile. Voici un exemple de réglage sur un écran 1280x1024 pixels :

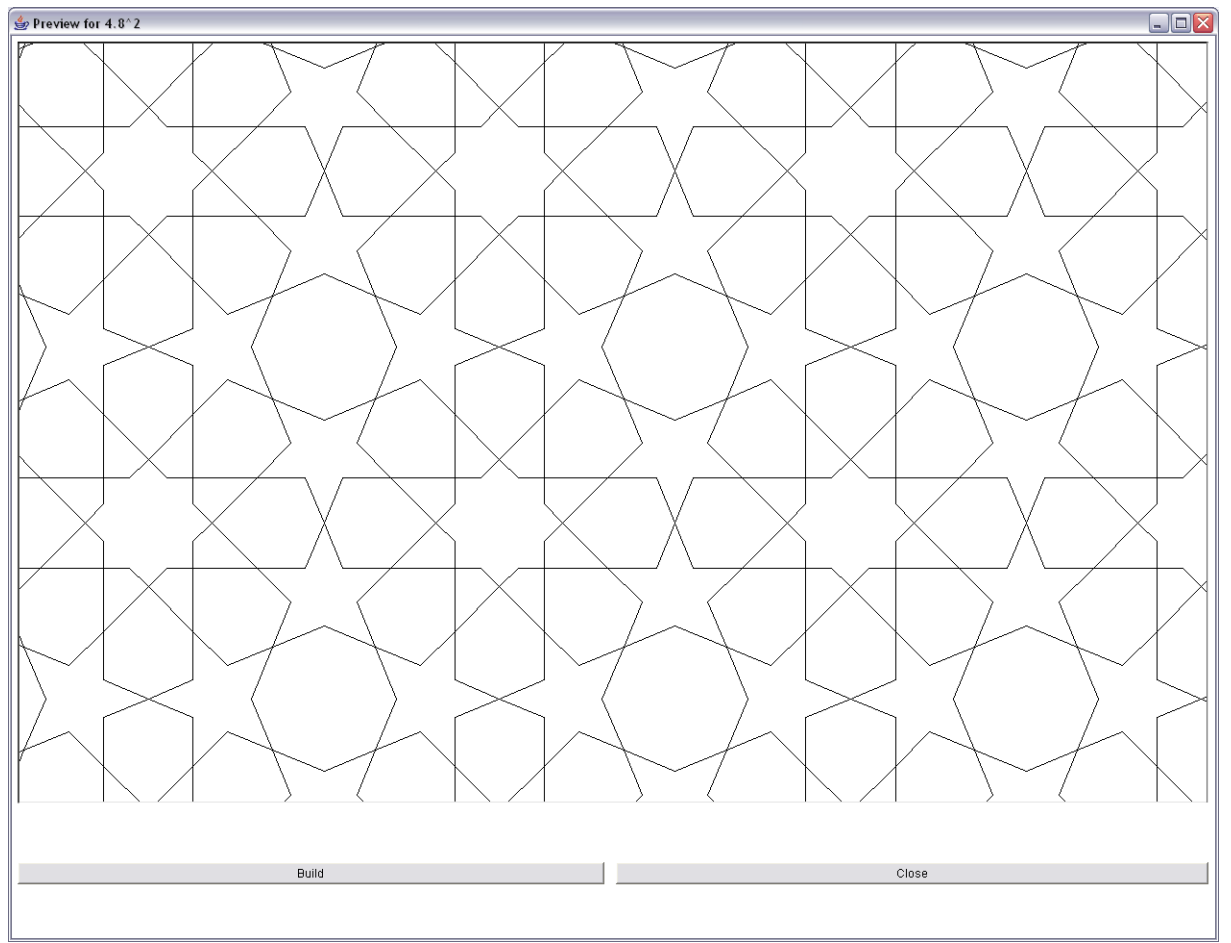

 Clic sur le bouton **[Build]** : après un calcul plus ou moins conséquent –le sablier façon Taprats est alors dispensé- la fenêtre de rendu final apparaît. Agrandissez cette fenêtre au maximum de votre écran.

Sélectionnez le style "**Interlace**" et réglez le curseur "**Width**" à **0.07** et le curseur "**Gap size**" à **0**.

## Comment finir ? Solution PostScript sur PC

► Repérez en bas et à gauche de la fenêtre de rendu le bouton **[Export EPS]**. Si vous cliquez dessus, vous déclenchez un processus d'enregistrement du pavage au format PostScript. Ce format graphique garantit des impressions de qualité mais il existe peu de logiciels abordables qui permettent de retravailler l'image EPS. Pour plus d'informations sur ce format, lisez cette page : http://fr.wikipedia.org/wiki/PostScript

**Cependant tout n'est pas perdu, du moins sur PC !** A défaut de retravailler les images, vous pouvez au moins les visualiser, voire les exporter dans un format plus classique et dès lors les retravailler avec votre logiciel de retouche photo habituel.

► Commencez par charger et installer les logiciels **Ghostscript** et **Ghostview**. Le premier module est

l'interpréteur PostScript proprement dit. Il doit être installé en premier. Le second module sert d'interface graphique entre le premier module (qui au fond fait tout le travail) et vous. C'est avec ce second module que vous travaillerez. Lors de son installation, il vous est proposé de lier systématiquement les extensions **.eps** et **.pdf** à ce programme. Acceptez pour la première extension mais refusez pour la seconde. Vous obtiendrez ces deux logiciels à partir de la page http://www.cs.wisc.edu/%7eghost/gsview/index.htm

► Je suppose que vous avez pu faire cette installation sur votre PC (sur Mac, je n'ai bizarrement pas la solution). Donc à l'issue du tutoriel du paragraphe précédent, vous avez cliqué sur le bouton **[Export EPS]** et enregistré un fichier sous le nom (par exemple) **Interlace482.eps** (attention à bien rajouter l'extension).

► Dans l'explorateur Windows, doucle-cliquez sur l'icône du fichier **Interlace482.eps** pour l'ouvrir dans le logiciel **GSView**. Voici une copie de mon écran 1280x1024 pixels :

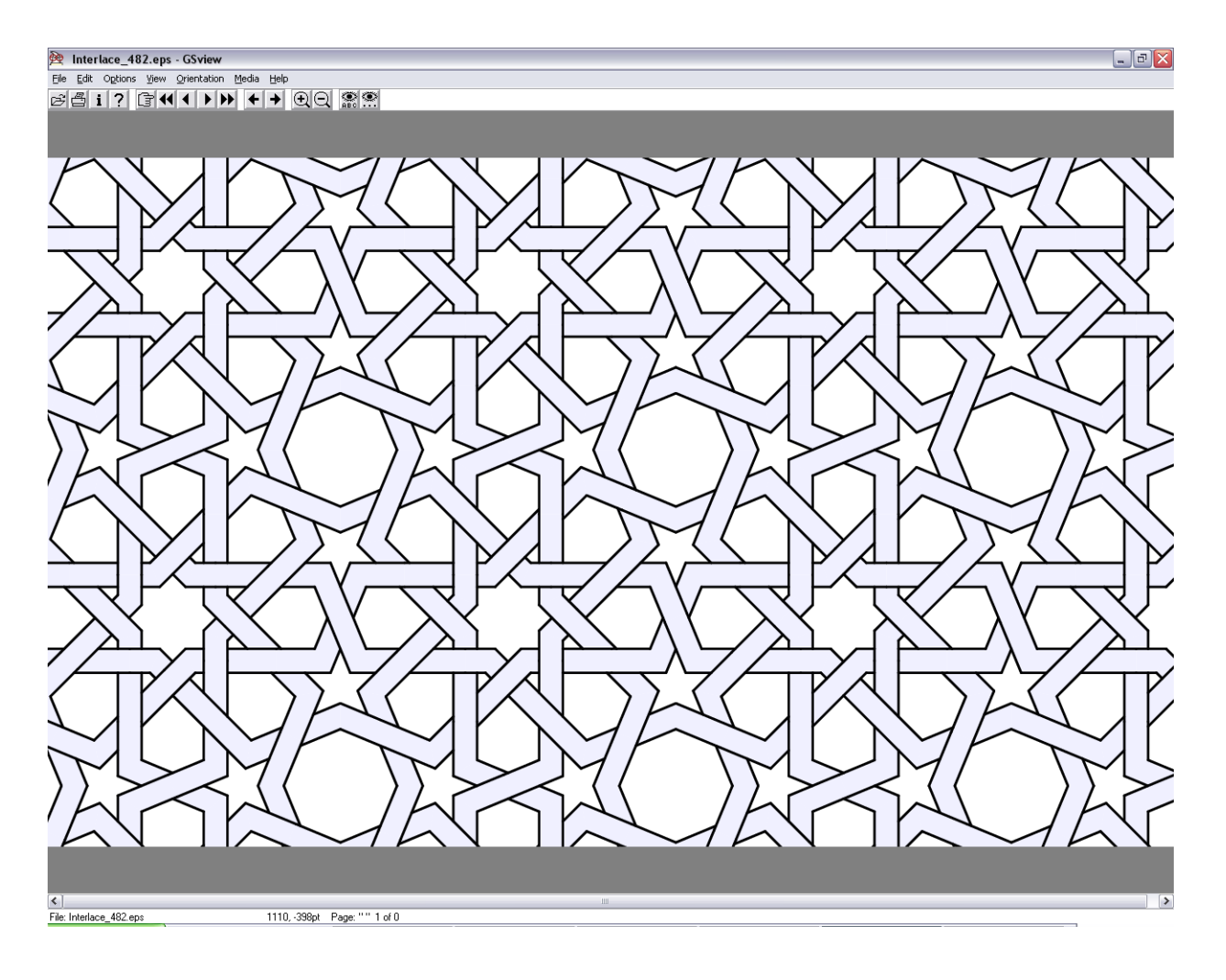

Notez l'extrême qualité du rendu ! Ne vous reste plus qu'à convertir en appelant le menu **[File/Convert]**. Réglez dans le panneau qui apparaît comme sur la figure cicontre à droite. En particulier, choisissez la résolution maximale proposée, vous pourrez toujours la baisser. Optez par ailleurs pour le mode (**Device**) **pnggray** qui vous assurera les meilleurs aplats. Vous pourrez dans un deuxième temps basculer en mode couleurs dans votre logiciel bitmap.

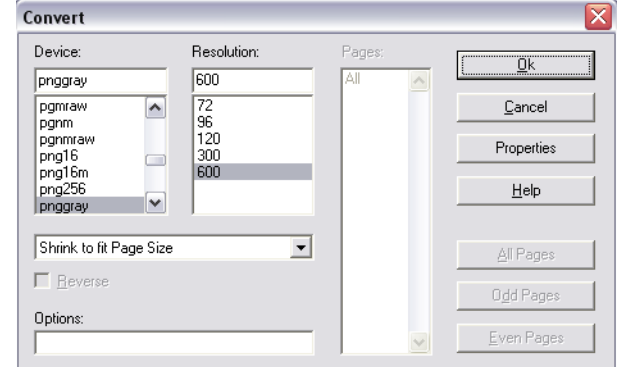

D'autres réglages sont possibles, mais je ne crois pas fondamental de les présenter ici.

► Clic sur le bouton **[Ok]**. Il vous sera alors demander un nom. Donnez-le sans oublier de taper l'extension **.png** car le logiciel ne complète pas automatiquement. Ceci fait, vous pouvez quitter le logiciel **GSView** et ouvrir votre image convertie dans votre logiciel de retouche photo.

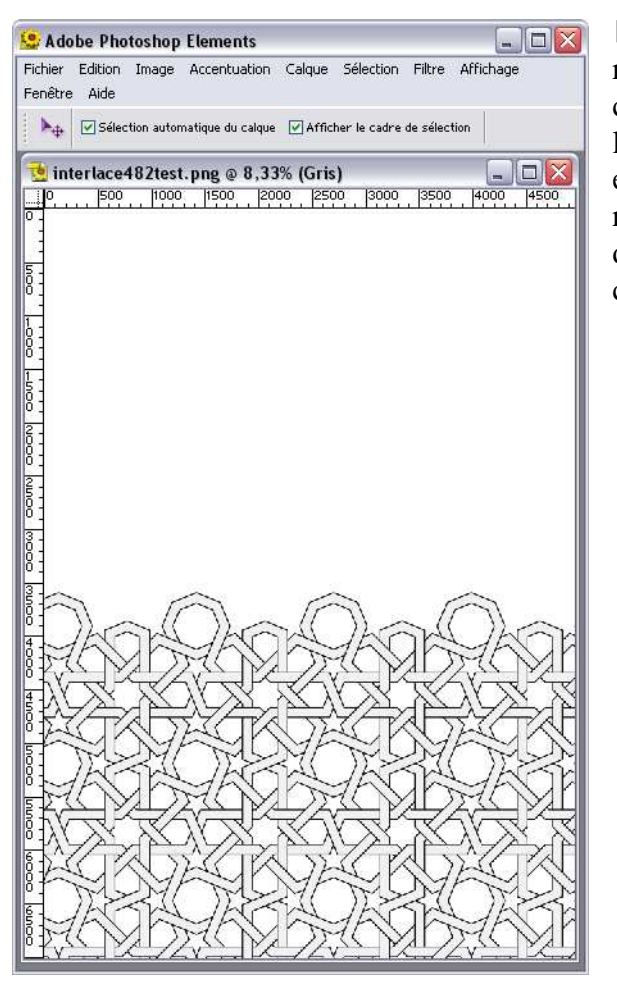

► Il est possible que l'apparence sous votre logiciel de retouche soit quelque peu étrange comme sur l'illustration ci-contre. Vous pouvez-y remédier facilement. A l'aide de la baguette magique, cliquez dans la grande zone blanche excédentaire, puis inverser la sélection. Enfin lancer un recadrage automatique selon la sélection (la commande diffère selon les logiciels). Vous devriez obtenir quelque chose comme ceci :

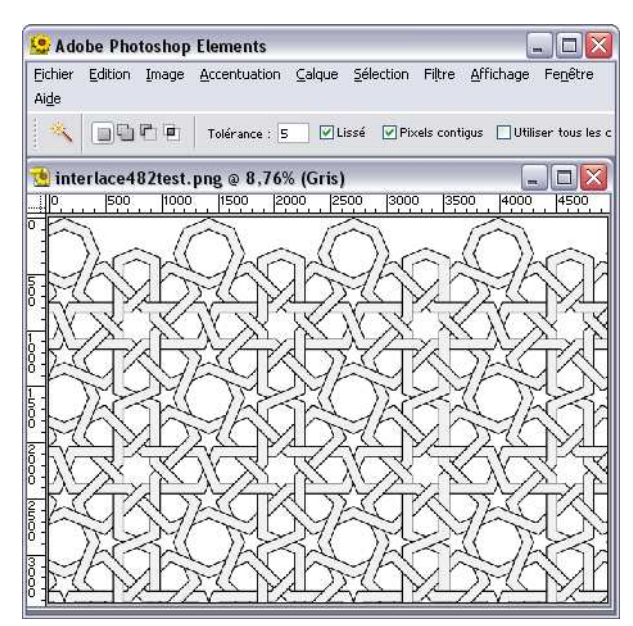

► A vous de recadrer proprement, de modifier taille, résolution, densité de couleurs… A vous toutes les joies du coloriage géométrique. Ci contre à droite un exemple, qui vaut ce qu'il vaut : vous ferez bien mieux !

## Comment finir ? Solution du pauvre …

► Nous revenons au point où Taprats a fini d'éditer la figure dans la fenêtre de rendu, suite à tout vos réglages. Comme indiqué ci-dessus, la fenêtre de rendu est ouverte au maximum de l'écran.

► Déclenchez une copie d'écran : touche **[Print Scr]** sur PC, plusieurs méthodes sur Mac. Une image de l'état actuel de votre écran doit se trouver dans le presse-papiers de votre ordinateur.

► Lancez votre logiciel de retouche photo et collez dans une nouvelle fenêtre le contenu du presse-papiers. Pour mémoire, utilisez avec Photoshop la commande **[Fichier/Nouveau à partir du Presse-papiers**] et dans PhotoFiltre la commande **[Edition/Coller en tant qu'image]**.

► La suite n'est que routine : recadrage, modification éventuelle de la densité et/ou de la taille de l'image, etc.

■

D. Bertin IUFM Versailles Site Antony VdB Janvier 2007-01-04 D'après un document original par Craig S. Kaplan.

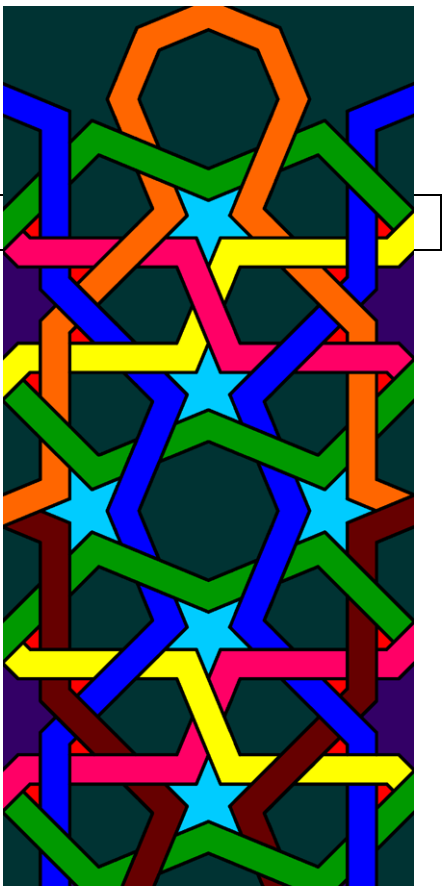